# **My Child Care Plan**

## **How to use the Provider Update Portal**

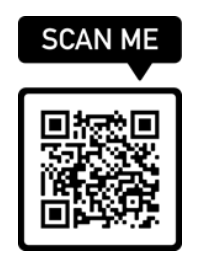

## **First Time Providers**

## *Claim and set up your profile*

## Log into MCCP[: https://partners.mychildcareplan.org/portal](https://partners.mychildcareplan.org/portal)

- 1. Search for your childcare program using your programs name or 9-digit license number.
- 2. Once you hit the search button, your program should be in the search results. If you do not see your program listed, try searching again by your license number.
- 3. Click on "*Claim Profile*"
- 4. Choose voice call, text message or email to receive the verification code. (The phone number or email address that you use to verify your account will be **the username you use to log in.**)
- 5. Enter the verification code into the field and hit verify.
- 6. Once verified, create a password. (Your password must be at least eight characters long and must contain at least one number and capital letter.)
- 7. Congratulations! You have successfully created an account on the MCCP Provider update portal.

#### **Returning Providers**

#### **Logging into MCCP**

- 1. Log into MCCP[: http://partners.mychildcareplan.org/portal](http://partners.mychildcareplan.org/portal)
- 2. Click "*Log in"* in the upper right hand corner
- *3.* Enter the email address or phone number you used to claim your profile as your username. Please click on "*Phone Number"* or "*Email Address*" to change the login type
- *4.* From the list choose where you want update and click on the section to update. (To see an explanation of information requested-hover cruiser over orange circle or question mark.)
- *5.* In order to assist parents please update vacancies, days, hours, rates etc. **monthly**.

#### Forgot/Reset Password

- 1. Click the "*Forgot Password?"* link bellow the Log In button
- 2. Enter your username, email address or phone number that you used to verify your account
- 3. A verification code will be sent to you via email, text message, or voice call to verify that it is you accessing your account.
- 4. Enter the verification code
- 5. Create a new password